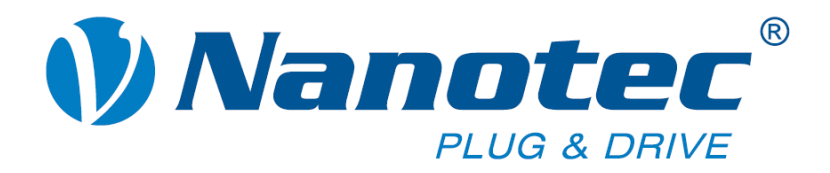

# **Technical Manual**

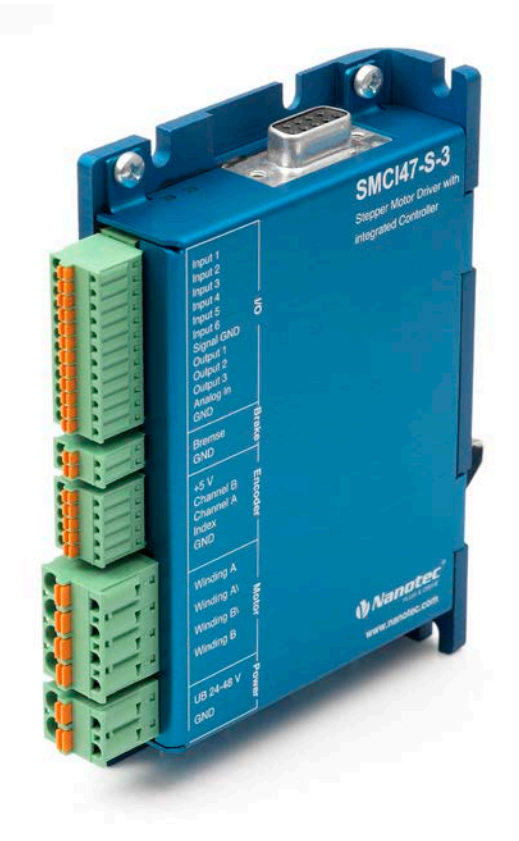

# **Stepper controller SMCI47-S**

**NANOTEC ELECTRONIC GmbH & Co. KG Kapellenstraße 6 D-85622 Feldkirchen b. Munich, Germany**

**Tel. +49 (0)89-900 686-0 Fax +49 (0)89-900 686-50 [info@nanotec.com](mailto:info@nanotec.de)**

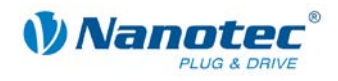

### <span id="page-1-0"></span>**Editorial**

 2013 **Nanotec® Electronic GmbH & Co. KG** Kapellenstraße 6 D-85622 Feldkirchen b. Munich, Germany

Tel.: +49 (0)89-900 686-0<br>Fax: +49 (0)89-900 686-50 Fax: +49 (0)89-900 686-50

Internet: www.nanotec.com

All rights reserved!

MS-Windows 2000/XP/Vista are registered trademarks of Microsoft Corporation.

**Translation of original handbook**

#### **Version/Change overview**

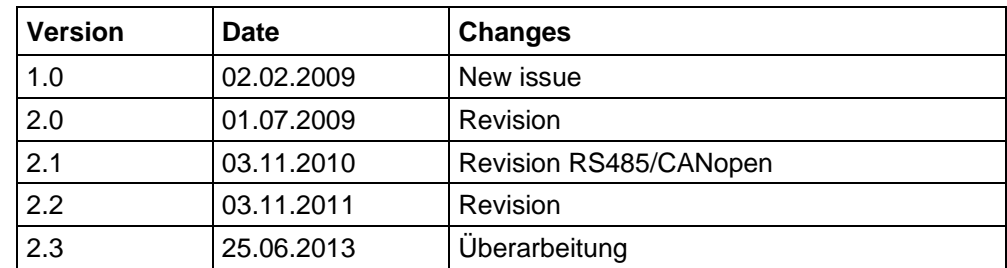

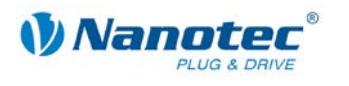

### <span id="page-2-0"></span>**About this manual**

#### **Target group**

This technical manual is aimed at designers and developers who need to operate a Nanotec<sup>®</sup> stepper motor without much experience in stepper motor technology.

#### **About this manual**

This technical manual must be carefully read before installation and commissioning of the controller.

Nanotec $<sup>®</sup>$  reserves the right to make technical alterations and further develop</sup> hardware and software in the interests of its customers to improve the function of this product without prior notice.

This manual was created with due care. It is exclusively intended as a technical description of the product and as commissioning instructions. The warranty is exclusively for repair or replacement of defective equipment, according to our general terms and conditions; liability for subsequent damage or errors is excluded. Applicable standards and regulations must be complied with during installation of the device.

For criticisms, proposals and suggestions for improvement, please contact the above address or send an email to: [info@nanotec.com](mailto:info@nanotec.de)

#### **Additional manuals**

Please also note the following manuals from Nanotec:

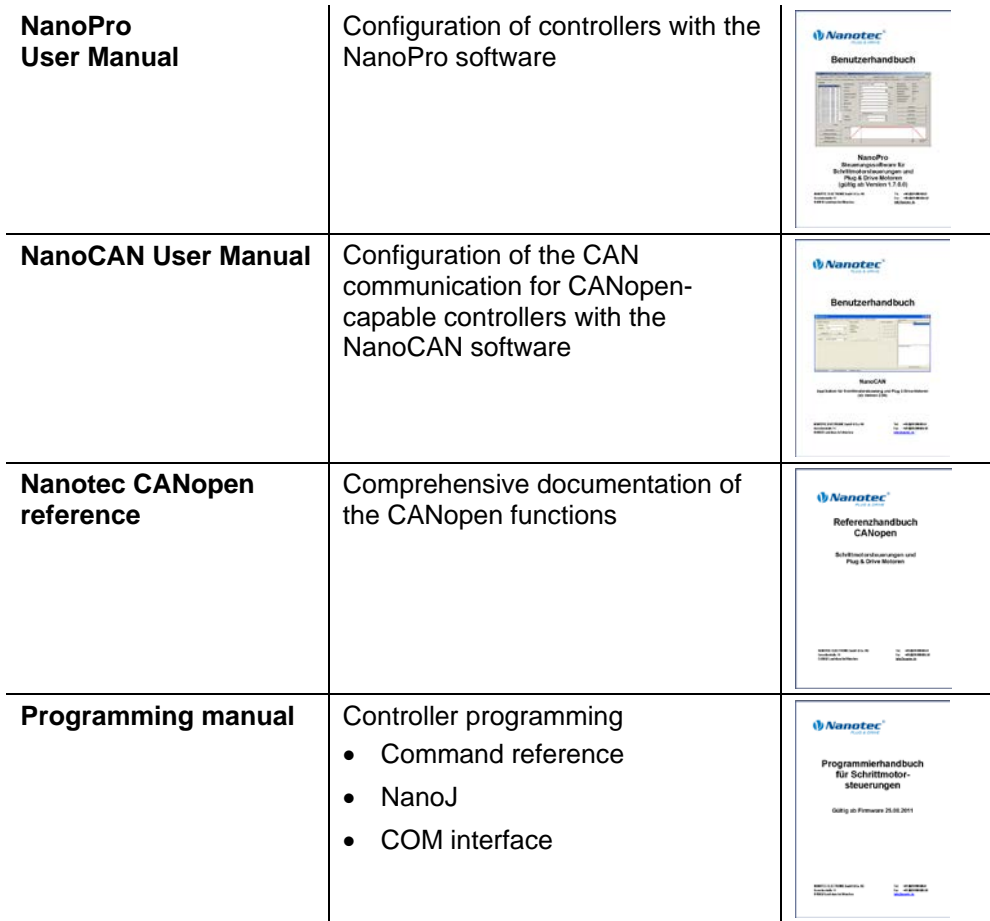

The manuals are available for download at [www.nanotec.com.](http://www.nanotec.de/)

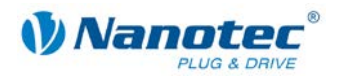

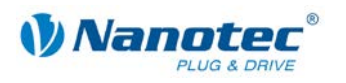

### <span id="page-4-0"></span>**Contents**

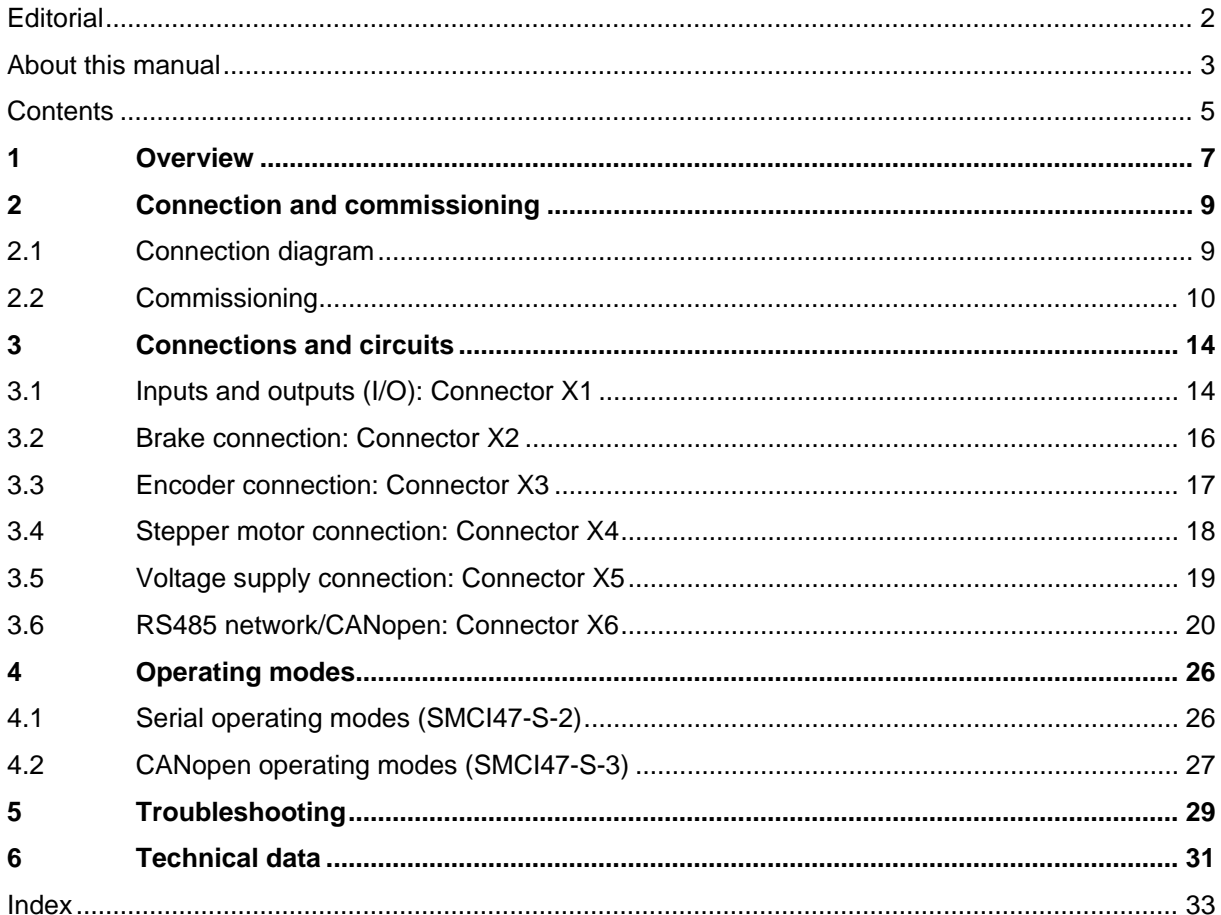

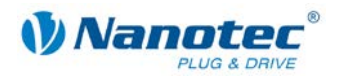

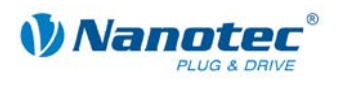

## **1 Overview**

#### <span id="page-6-0"></span>**Introduction**

The stepper motor controller SMCI47-S is an extremely compact and cost-effective constant current power output stage with integrated closed loop current control.

Due to the great capacity and functions available, it offers designers and developers a rapid and simple method of resolving numerous drive requirements with less programming effort.

It is used for controlling standard stepper motors (including with attached encoders) or motors with integrated encoders or brakes.

#### **Variants**

The SMCI47-S is available in the following variants:

- SMCI47-S-2: For control via RS485
- SMCI47-S-3: For control via CANopen

#### **SMCI47-S functions**

The stepper motor controller SMCI47-S contains the following functions:

- Microstep -1/1 1/64 final output stage (step resolution of up to 0.014° in motor with a step angle of 0.9° in 1/64 step mode)
- Closed loop current control (sinusoidal commutation via the encoder)
- Rotation monitoring for optional encoder
- RS485/CANopen interface for parameterization and control (USB connection possible via converter cable ZK-RS485-USB)
- Network capability with up to 254 motors (RS485) or 127 motors (CANopen)
- Easy programming with Windows software NanoPro (RS485) or NanoCAN (CANopen)

#### **Closed**Loop

Closed loop current control (sinusoidal commutation via the encoder):

In contrast to conventional stepper motor controllers where only the motor is actuated or the position adjusted via the encoder, sinusoidal commutation controls the stator magnetic field via the rotary encoder as in a servo motor. The stepper motor acts in this operating mode as nothing more than a high pole servomotor, i.e. the classic stepper motor noises and resonances vanish. As the current is controlled, the motor can no longer lose any steps up to its maximum torque.

If the controller recognizes that the rotor is falling behind the stator field due to overload, adjustments are made with optimal field angle and increased current. In the opposite case, i.e. if the rotor is running forward due to the torque, the current is automatically reduced so that current consumption and heat development in the motor and controller are much lower compared to normal controlled operation.

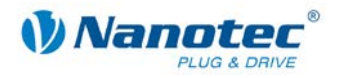

### $\mathsf{Nano}_d$

The integrated programming language NanoJ, based on the Java standard, means complete application programs can be realized on the drivers that can be executed independently without a higher-order controller.

The programs can be created, compiled directly and written to the controller with the free NanoJEasy editor.

NanoJ is only supported by the RS485 firmware.

More detailed information can be found in the separate programming manual.

#### **Activation via CANopen**

#### **CANopen**

It is possible to include the stepper motor controller in a CANopen environment with the SCMI47-S-3.

More detailed information on this can be found in the CANopen reference and in the NanoCAN user manual.

In addition, the stepper motor controller via CANopen has another safety function: Even when the voltage supply of the stepper motor controller is interrupted, the processor continues to be supplied with power via the communication line and the position data cannot be lost so that the machine does not need to be referenced after being switched on.

#### **Settings**

The operating behavior of the motor can be set and optimized according to individual requirements by setting the motor-related parameters. The parameters can be set using the NanoPro software and significantly reduce commissioning time.

More detailed information on this can be found in the separate NanoPro user manual.

#### **Rotation monitoring**

Even if stepper motors do not lose steps during normal operation, the integrated speed control provides additional security in all operating modes, e.g. against motor stalling or other external sources of error. The monitoring function detects motor blockage or step loss after half a step at the most (for 1.8° stepper motors).

<span id="page-7-0"></span>Automatic error correction is possible after the drive profile is ended or during the drive.

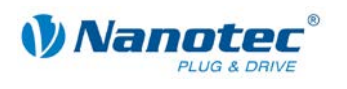

# **2 Connection and commissioning**

### <span id="page-8-0"></span>**2.1 Connection diagram**

#### **Introduction**

In order to operate a stepper motor using the stepper motor controller SMCI47-S, you must carry out the wiring in accordance with the connection diagram below.

Connectors X1 and X3 can be optionally used.

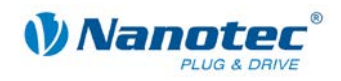

<span id="page-9-0"></span>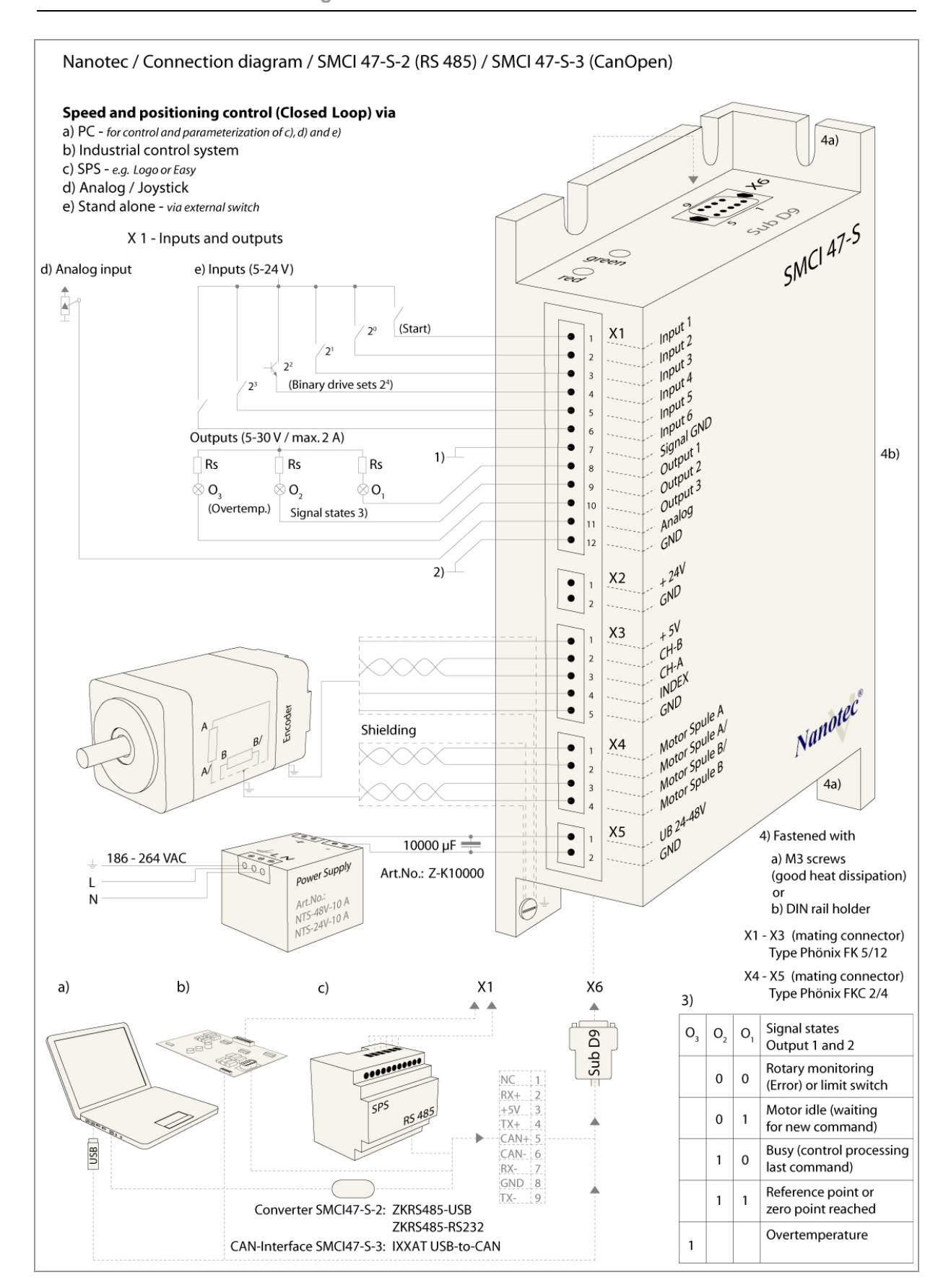

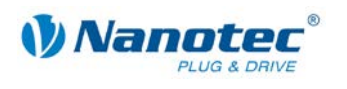

### **2.2 Commissioning**

#### **Introduction**

The connection and commissioning of the SMCI47-S stepper motor controller are described below.

If you want to work at a later time with a PLC or your own program, you will find the necessary information in the separate "Command Reference".

Familiarize yourself with the SMCI47-S stepper motor controller and the corresponding control software before you configure the controller for your application.

This section describes the main first steps you need to take to be able to begin working with the SMCI47-S and the NanoPro software (RS485) or NanoCAN software (CANopen) from a PC. You will find more detailed information in the separate NanoPro and NanoCAN manuals.

#### **Commissioning with NanoPro (SMCI47-S-2)**

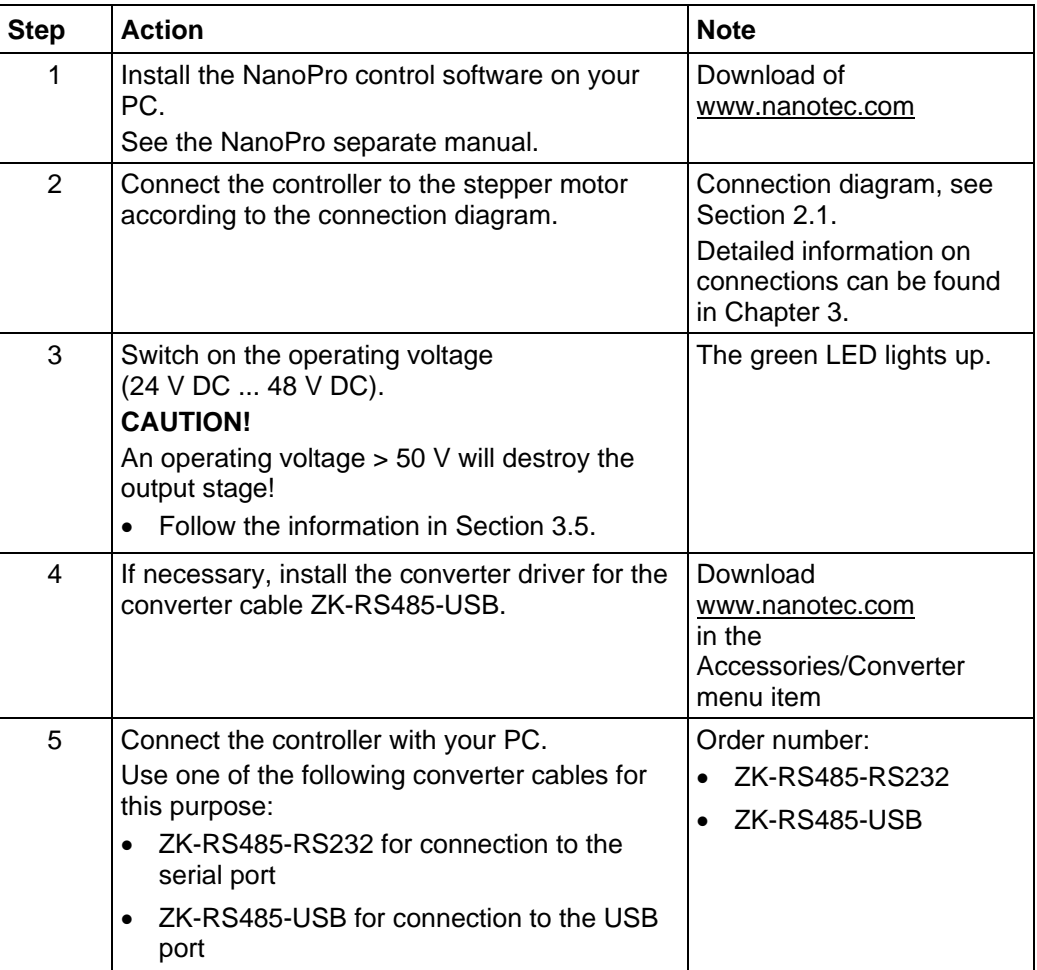

Proceed as follows to commission the SMCI47-S-2 controller:

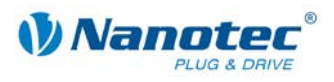

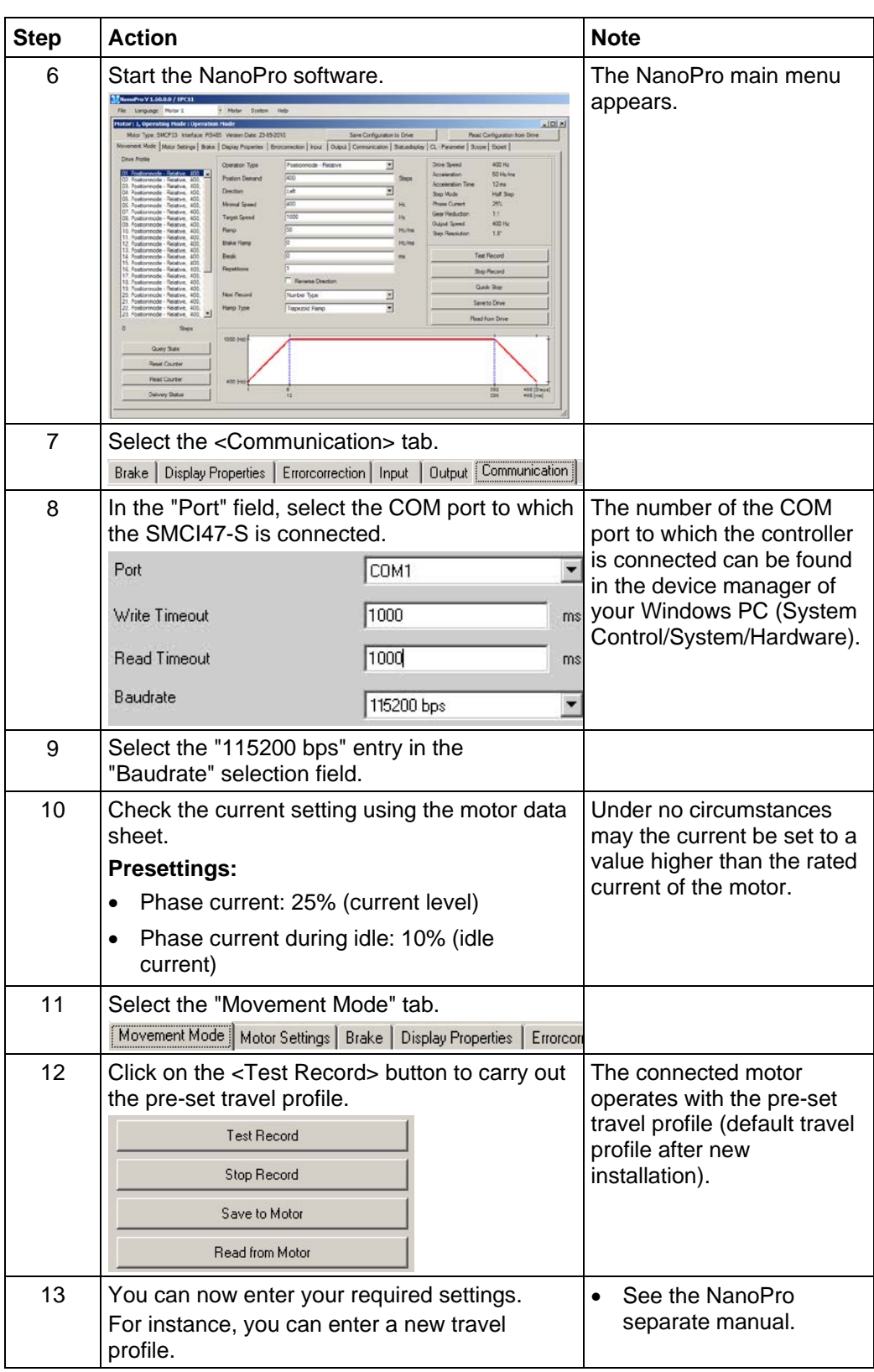

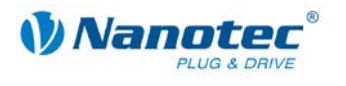

#### **Commissioning with NanoCAN (SMCI47-S-3)**

Proceed as follows to commission the SMCI47-S-3 controller. More detailed information can be found in the separate NanoCAN manual.

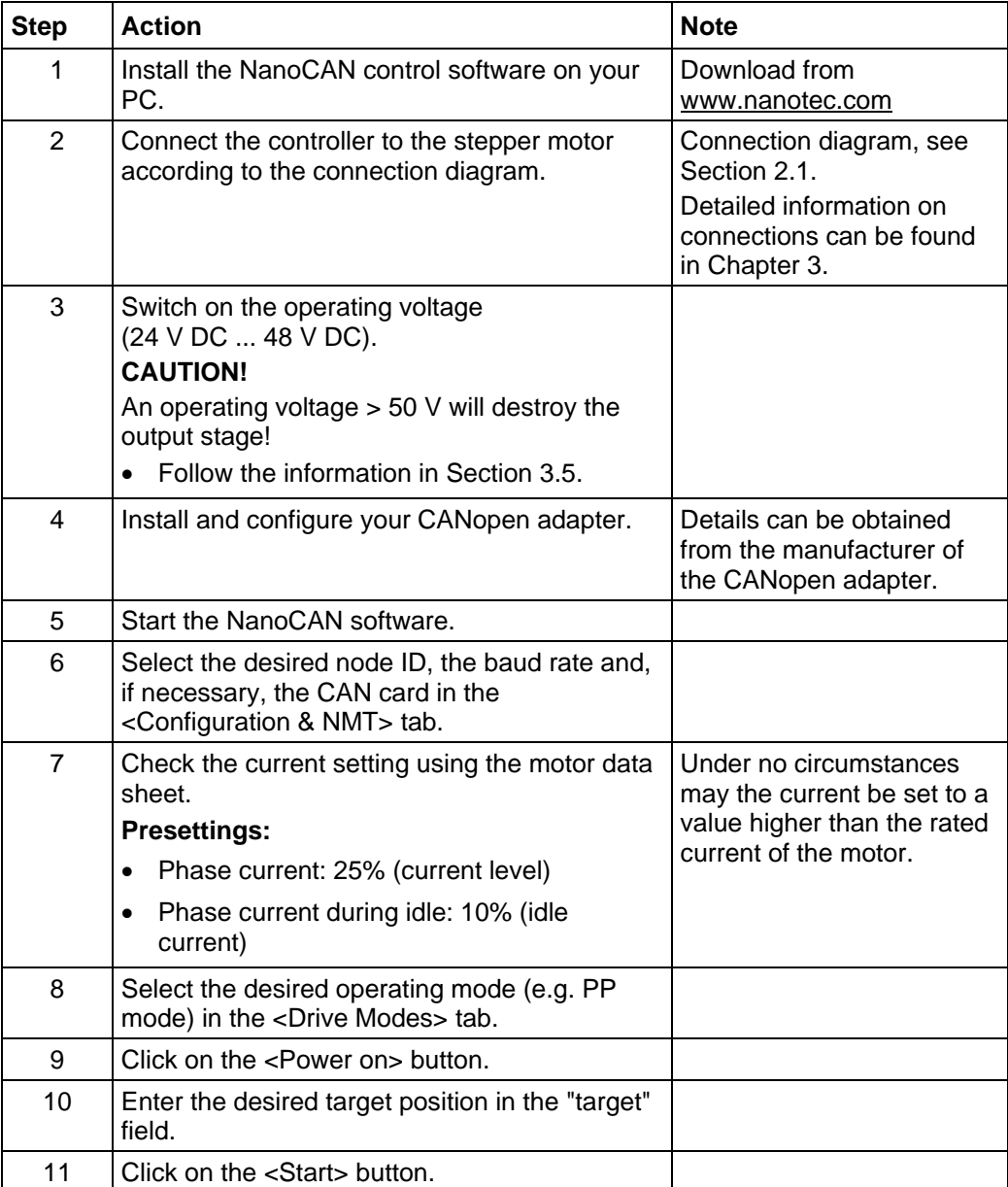

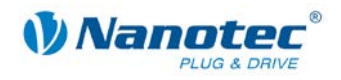

# **3 Connections and circuits**

### <span id="page-13-1"></span><span id="page-13-0"></span>**3.1 Inputs and outputs (I/O): Connector X1**

#### **Introduction**

An overview of the assignments can be found in the wiring diagram in Section [2.1.](#page-8-0) This section looks in detail at the assignment, functions and circuits of connector X1.

The connectors and sockets used are from Phoenix, order number: FK-MC 2/4/5/12.

#### **Pin assignment**

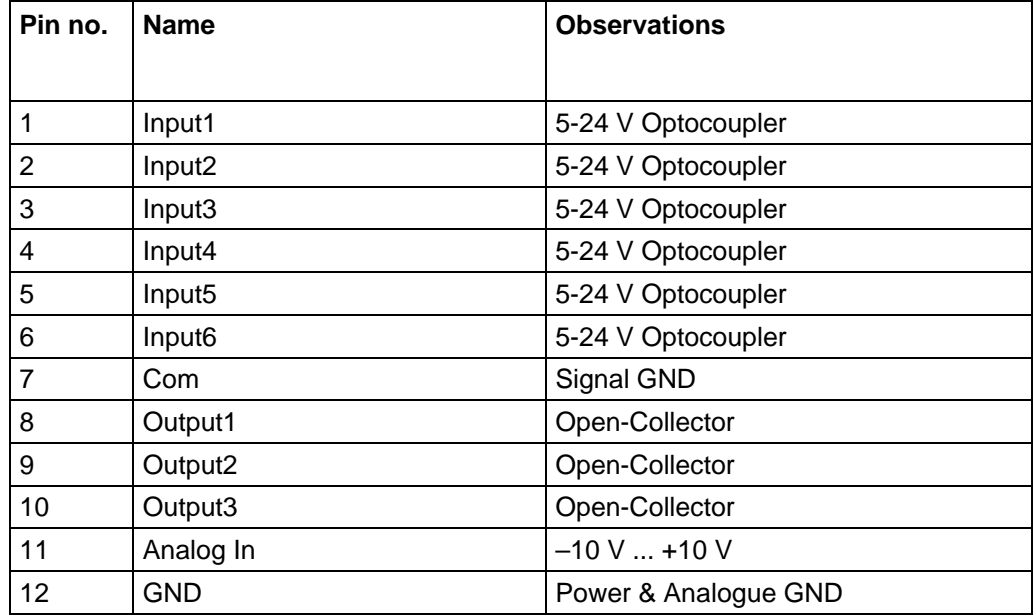

#### **Connection diagram inputs and outputs (I/O) (X1)**

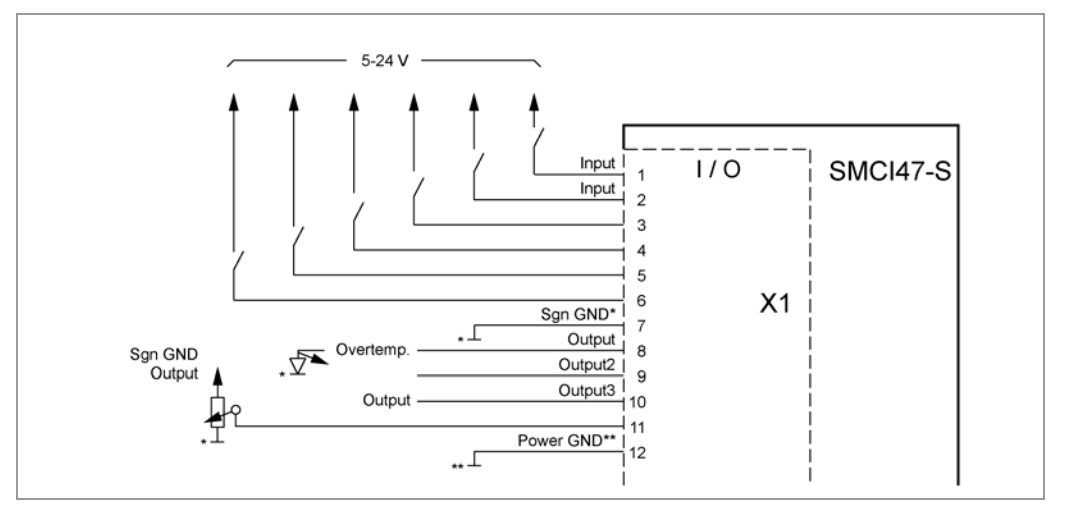

#### **Note:**

Com and GND connection are not connected. Com is the ground connection for the inputs and GND is the ground connection for outputs and the internal circuitry.

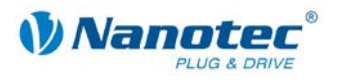

#### **Function of the inputs**

All digital inputs – with the exception of the "Clock" input in the clock directional mode – can be freely programmed (e.g. as a limit switch, enable, etc.) using the NanoPro software (SMCI47-S-2) and can be used for sequential control with NanoJ.

All inputs can be configured for "active-high" (PNP) or "active-low" (NPN) with NanoPro.

#### **Input circuits**

All inputs (apart from the "Analogue In" input) are electrically isolated by optocouplers from the supply voltage of the SMCI47-S and designed for 5-24 V input signals at an input current of 10 mA.

#### **Note:**

The voltage must not exceed 24 V. It should drop below 2 V for safe switching off and be at least 4.5 V for safe switching on.

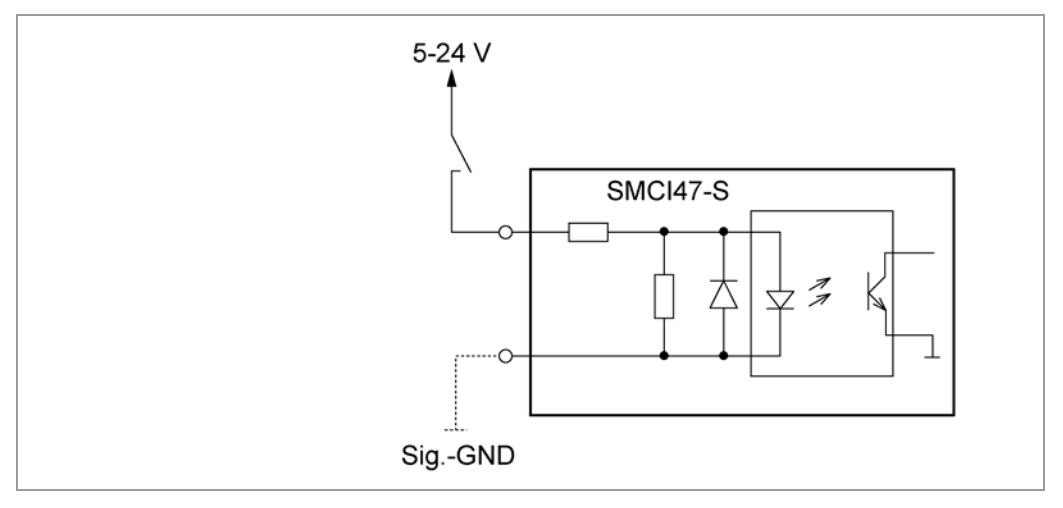

#### **Output circuits**

The outputs are MosFET outputs in an Open-Drain circuit (0 switching, max. 30 V/ 2 A). An LED can be integrated to test the output. The LED lights up when the output is active.

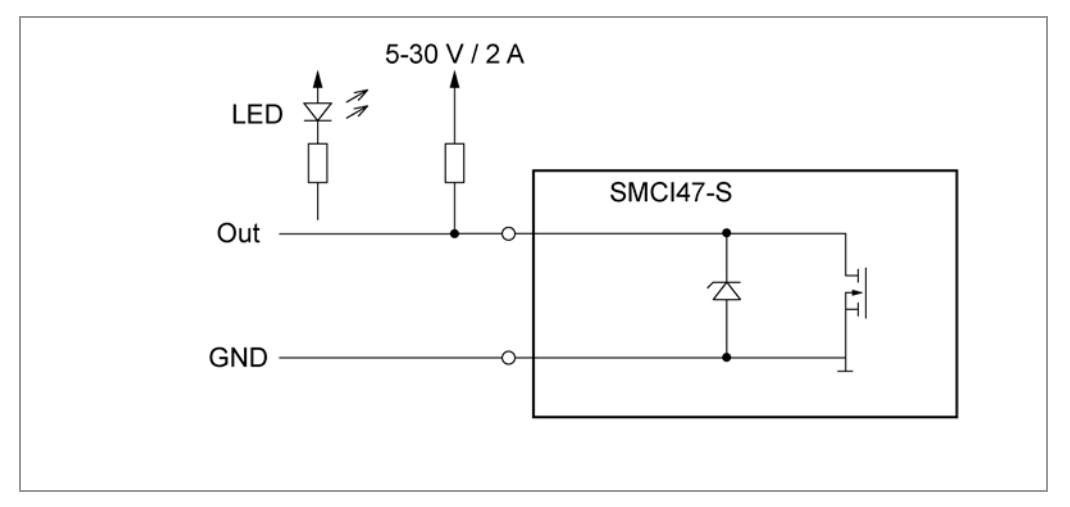

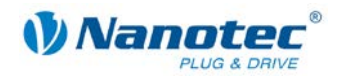

### <span id="page-15-0"></span>**3.2 Brake connection: Connector X2**

#### **Function**

The connector X2 is used to connect an external safety brake for the motor. This allows the holding torque and therefore the system stiffness to be increased further when necessary.

#### **Parameters**

The brake parameters can be configured on the "Motor Settings" tab; see the separate manual on NanoPro.

#### **Pin assignment connector X2**

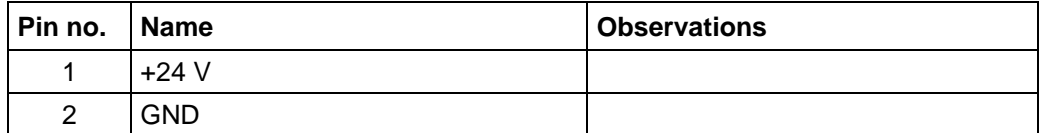

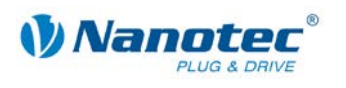

### <span id="page-16-0"></span>**3.3 Encoder connection: Connector X3**

#### **Optional encoder**

An optional encoder can be connected to the stepper motor controller.

By default, the closed loop control for a three-channel encoder is set up with 500 pulses/revolution in a 1.8° stepper motor. With an 0.9° stepper motor, you should use an encoder with 1000 pulses/revolution to achieve the same control quality. Depending on the application, it may make sense to use higher encoder resolutions (up to max. 2000 pulses/revolution) to improve control quality or to use a lower resolution (min. 200 pulses/revolution) for low-cost applications or for step monitoring alone.

The following encoder resolutions can normally be processed by the controller: 192, 200, 256, 400, 500, 512, 1000, 1024, 2000, 2048, 4000, 4096.

#### **Recommendation**

If possible, use Nanotec encoders with the order identifier WEDS/WEDL-5541 Xxx.

If an encoder is **not** used, the "Disable" mode must be set in the <Error correction> tab in the "Rotation Direction Mode" selection menu. See the NanoPro separate manual.

#### **Using encoders with line drivers**

The encoders of the WEDL series with a line driver output an inverted signal in addition to the encoder signal; this leads to better interference immunity and is especially recommended for long lines lengths.

We recommend shielding and twisting the encoder line to minimize interference with the encoder signal from the outside. To be able to connect negative signals to the SMCI47-S, you require adapter ZK-SMCI-LD.

#### **Encoder connection diagram (X3)**

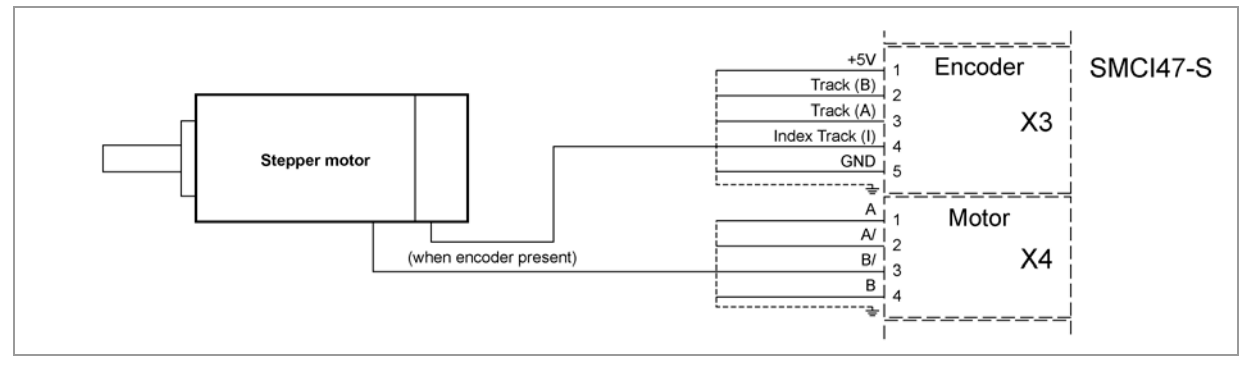

**Note:**

Complete connection diagram, see Section [2.1.](#page-8-0)

#### **Pin assignment connector X3: Encoder**

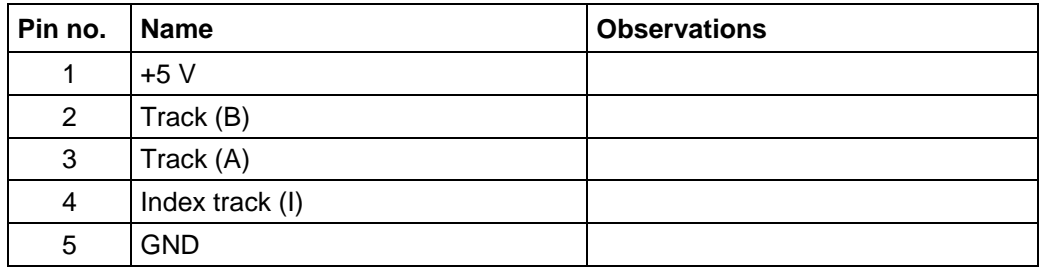

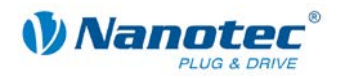

### <span id="page-17-0"></span>**3.4 Stepper motor connection: Connector X4**

#### **General information**

The motor is connected to the SMCI47-S with a 4-wire cable. Twisted wire pair cables with braided shields are recommended.

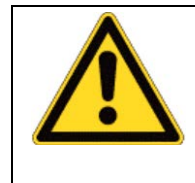

#### **Danger of electrical surges**

Mixing up the connections can destroy the output stage! See the data sheet of the connected stepper motor. Never disconnect the motor when operating voltage is applied! **Never** disconnect lines when live!

#### **Connection diagram**

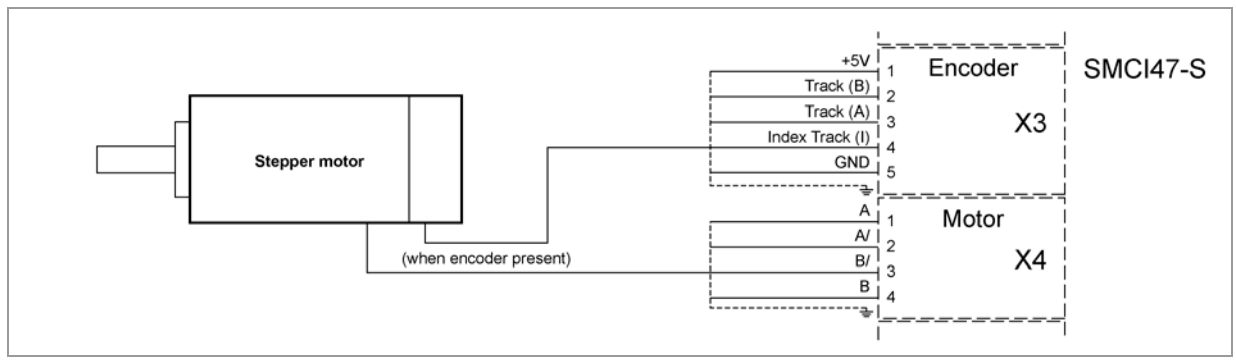

**Note:**

Complete connection diagram, see Section [2.1.](#page-8-0)

#### **Pin assignment**

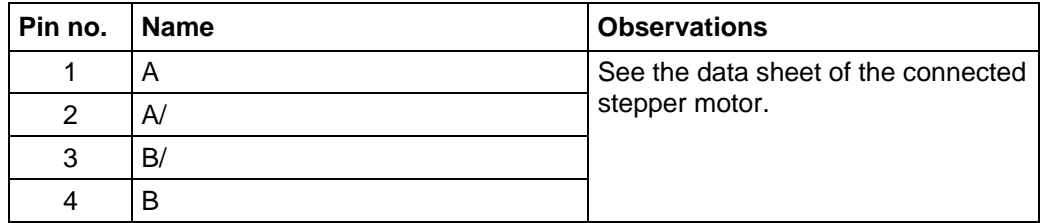

#### **Motor with 6 or 8 connections**

If you are using a motor with 6 or 8 connections, you need to connect the windings.

The pin configuration for the motor can be found on the motor data sheet, which can be downloaded from [www.nanotec.com.](http://www.nanotec.de/)

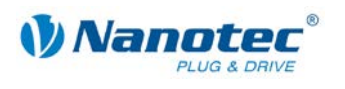

### <span id="page-18-0"></span>**3.5 Voltage supply connection: Connector X5**

#### **Permissible operating voltage**

The permissible operating voltage for the SMCI47-S stepper motor controller lies between +24 and +48 V DC; it must not exceed 50 V or fall below 21 V.

A charging condenser with minimum 4700 µF (10000 µF) must be provided for the operating voltage to prevent exceeding the permissible operating voltage (e.g. during braking).

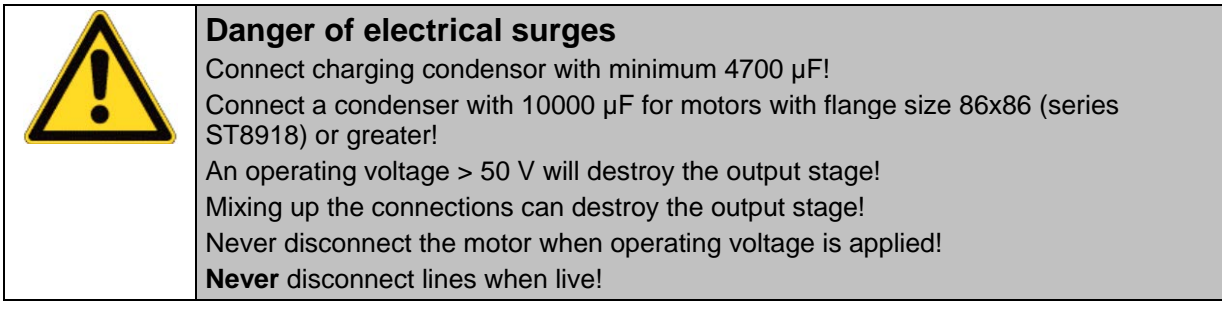

#### **Connection diagram**

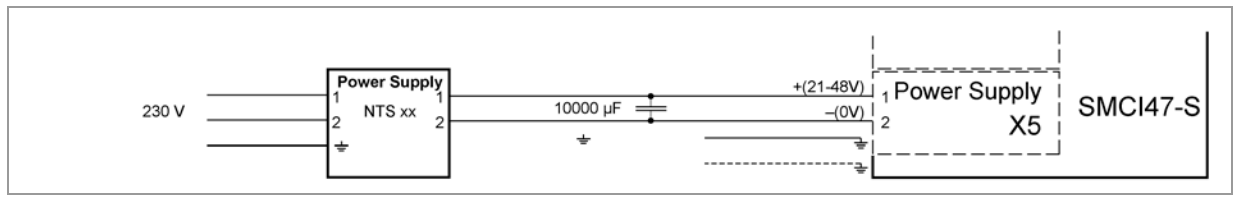

**Note:** Complete connection diagram, see Section [2.1.](#page-8-0)

#### **Pin assignment**

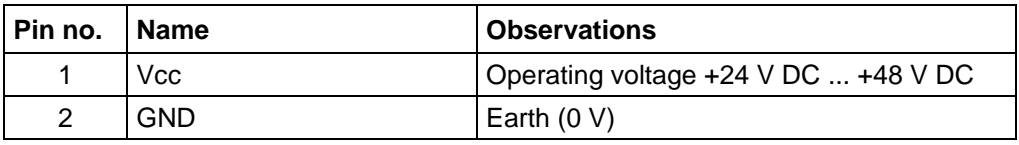

#### **Accessories for voltage supply**

Appropriate power packs and charging condensers are available as accessories:

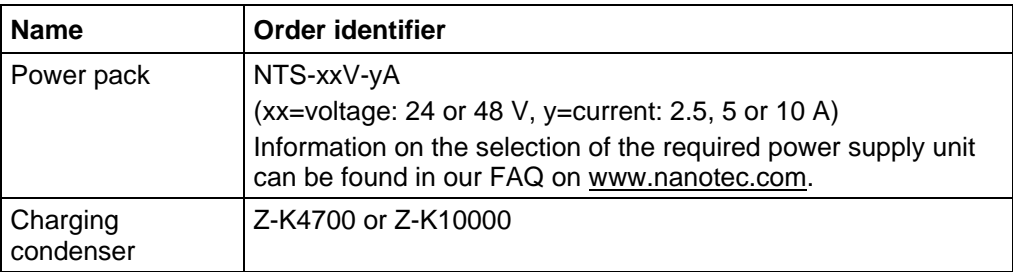

#### **Note:**

Further information about accessories can be found on the Nanotec website: [www.nanotec.com.](http://www.nanotec.de/)

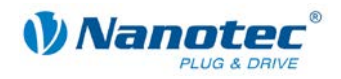

### <span id="page-19-0"></span>**3.6 RS485 network/CANopen: Connector X6**

#### **SMCI47-S in a network**

Up to 254 (RS485) or 127 (CANopen) stepper motor controllers can be controlled in a network from a PC or PLC.

These network connections are set up via the RS485/CANopen interface.

#### **Pin assignment connector X6: RS485 interface**

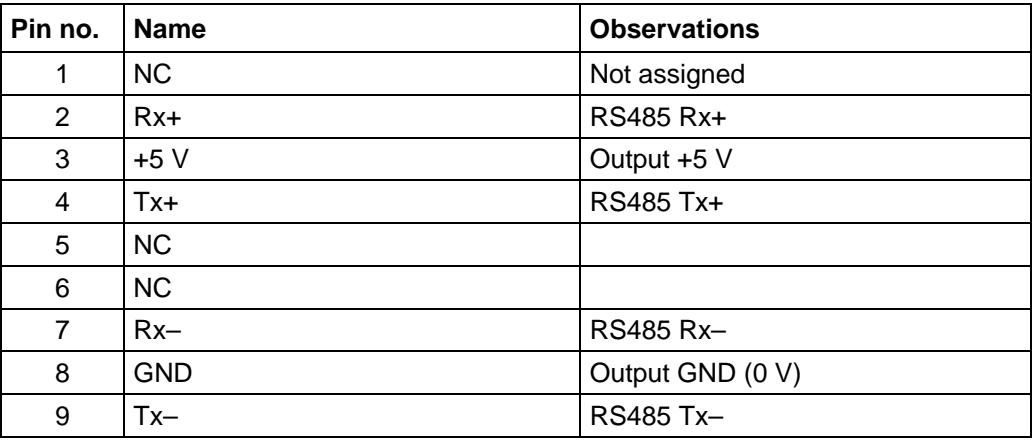

#### **Pin assignment connector X6: CANopen interface**

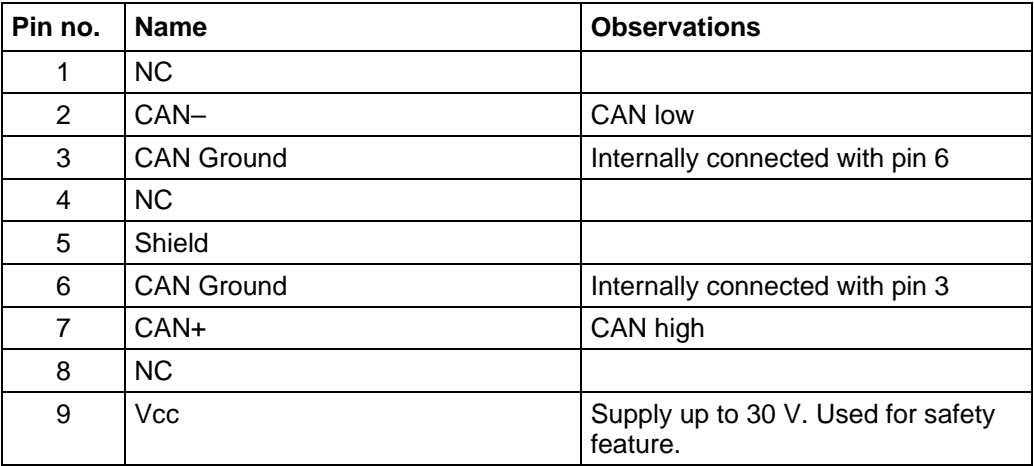

#### **CANopen (SMCI47-S-3)**

With the SMCI47-S, it is also possible to control the motor via CANopen.

If you use the control with CANopen you can use the additional safety function of the separate logic supply: Even when the voltage supply of the SMCI47-S is interrupted, the processor continues to be supplied with power via the communication line and the position data cannot be lost so that the machine does not need to be referenced after being switched on.

More detailed information on this can be found in the CANopen reference and in the NanoCAN user manual.

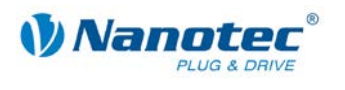

#### **CANopen connection**

A suitable CAN interface adapter (e.g. USB adapter from IXXAT or PEAK) is required for connecting with a PC.

#### **CANopen standard connector assignment (on the adapter)**

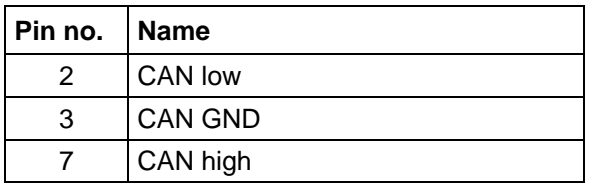

#### **CANopen connection assignments on the controller**

Circuits according to the CANopen standard connector assignment, see preceding table.

#### **Notes on the baud rate**

It is important to note that both the controller and the CAN master use the same baud rate. Only this way can communication be established.

The baud rate has a direct influence on the maximum possible bus length. The following setting shows the possible baud rates and the associated maximum permissible bus lengths.

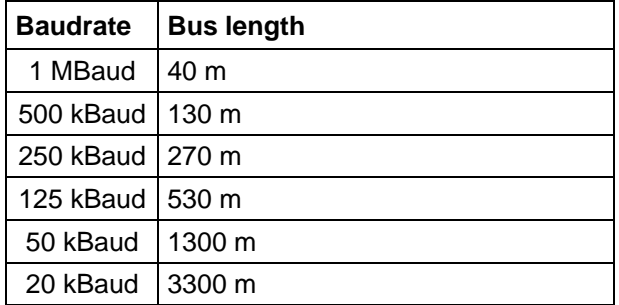

#### **Notes on the bus termination**

With CAN, the bus termination is handled by two 120 Ohm resistors on both ends of the bus.

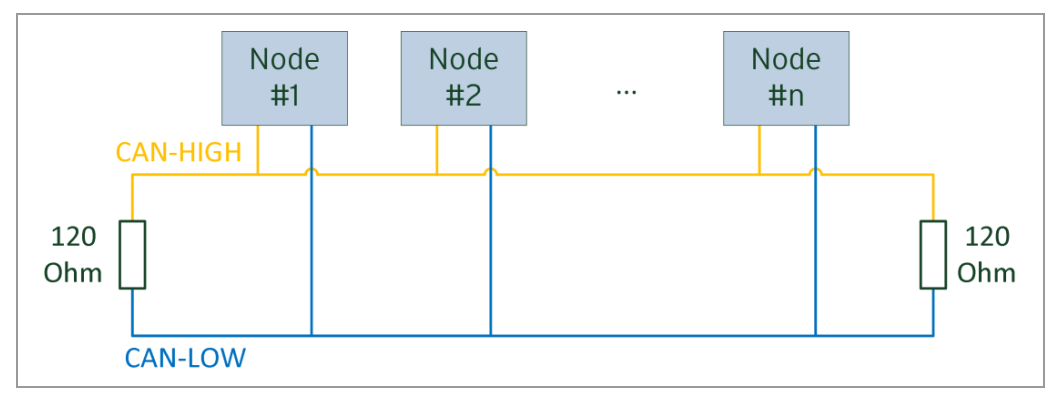

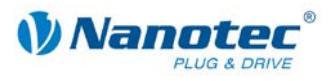

#### **Circuit diagram RS485 network**

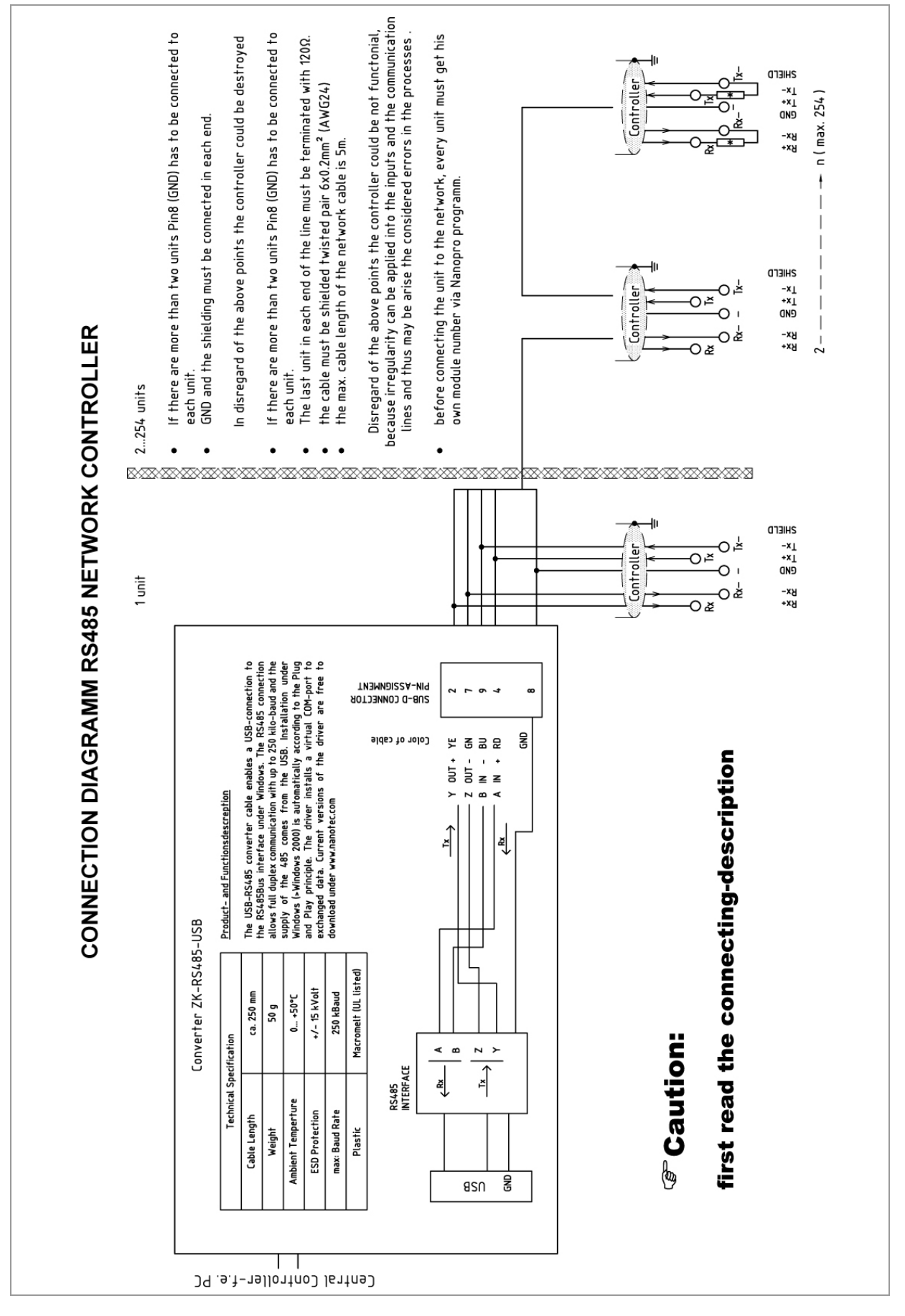

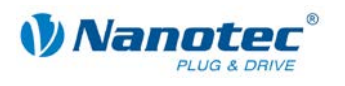

#### **Two-wire operation RS485**

To enable RS485 two-wire transmission capability, all bus stations must have a direction control.

An intelligent converter, which automatically switches to transmission mode when a start bit is received at the RS232 interface and returns to reception mode at the end of the stop bit, enables two-wire operation of the SMCI47-S. This solution requires no software support.

We can recommend the ICP-7520 converter, for example, that is available from Schuricht.

Talk to our Technical Hotline if you require support for this.

#### **Setting the RS485 module address**

#### **Hardware setting**

The RS485 module address can be set by hardware via two HEX coded switches on the printed circuit board.

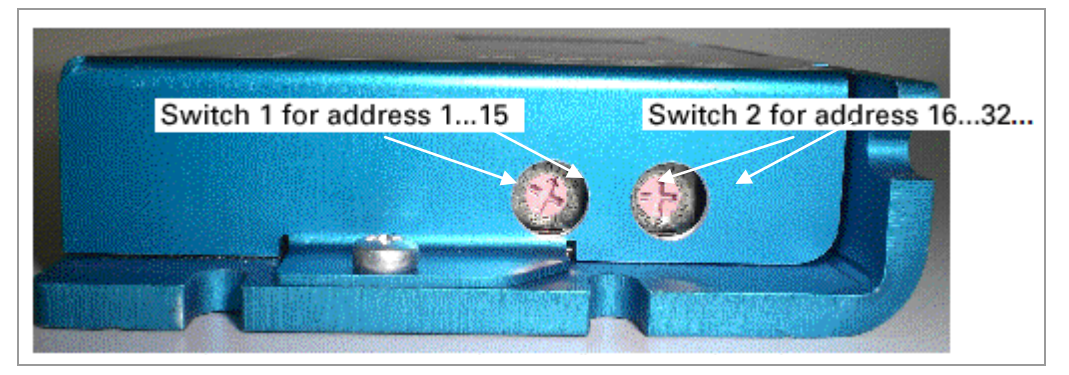

The 1st digit is set with switch 1 (left), the 16th digit of the address is set with switch 2 (right).

Addresses 0x00 and 0x80 signalize that the address can be set in the software.

For address settings via the HEX coded switches that are larger than 128, the value 128 must be subtracted from the set value.

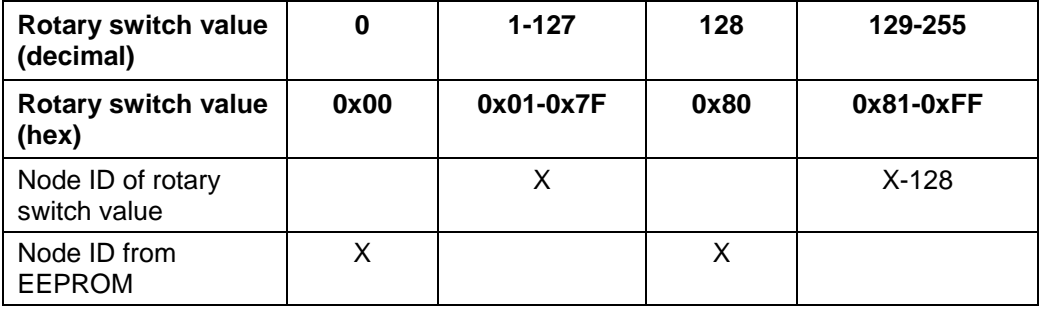

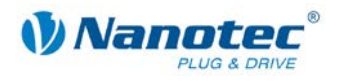

#### **Example:**

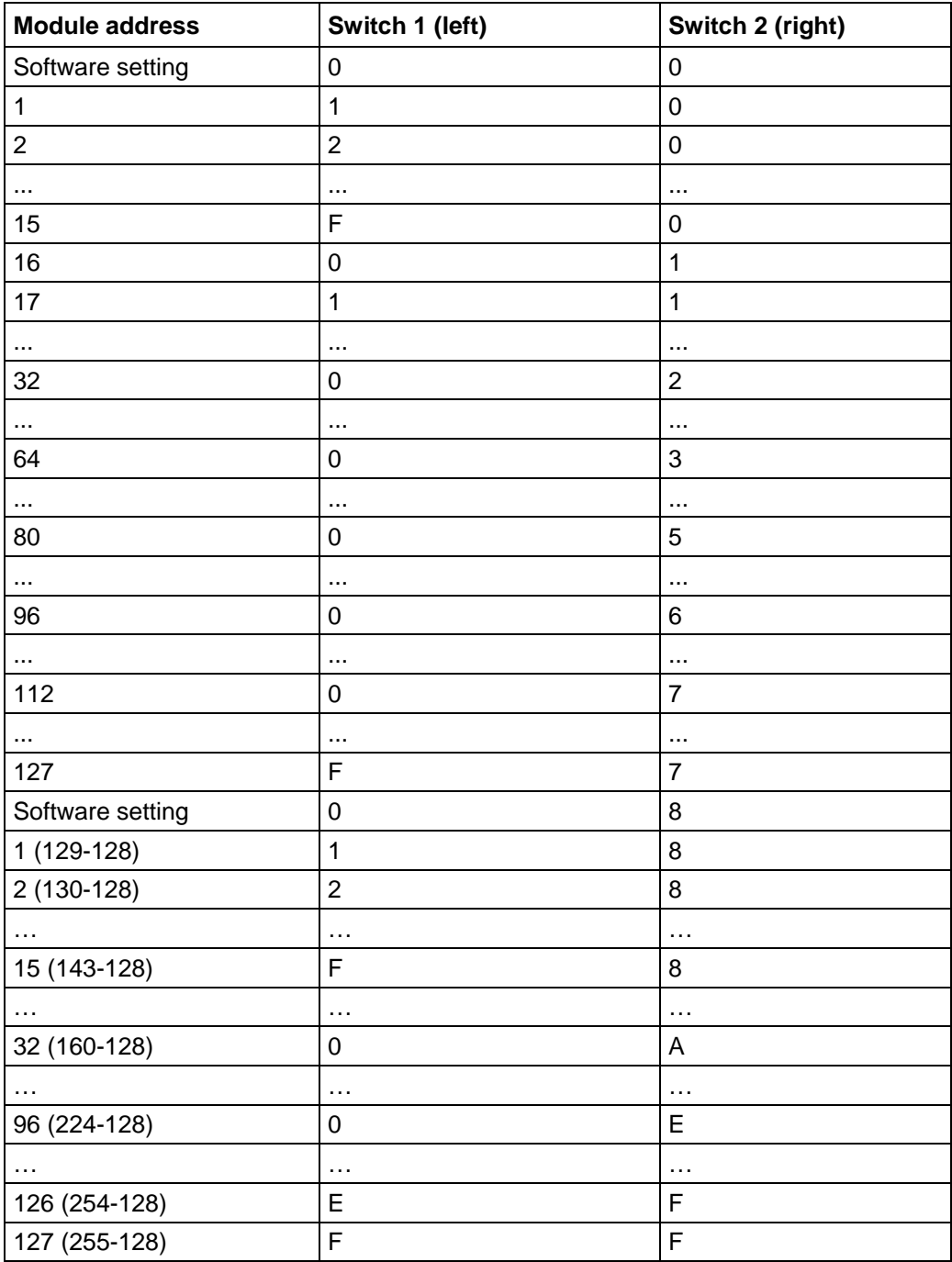

In case of the settings 0x00 and 0x80, between 1 and 255 can be set via the software addresses. Address values higher than 127 therefore can only be set via the software.

When the power supply is applied, the controller checks which address is set with the 2 hardware switches. This hardware address is then adopted. After the address is changed, the power supply must be briefly switched off and on again.

#### **Software setting**

Both switches are set to 0 at delivery. With this setting, the address can be changed in the software as of firmware status 04.12.2008 or later. See the NanoPro separate manual.

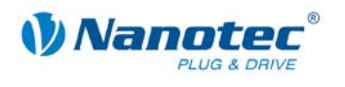

#### **Setting the CANopen module address**

There are two basic ways of setting the CANopen node ID and the baud rate:

- Hardware setting: via rotary switches on the controller
- Software setting: With NanoCAN, see separate manual for NanoCAN.

To be able to make a software setting with NanoCAN, a certain value must be set on the rotary switches of the controller; see the following table:

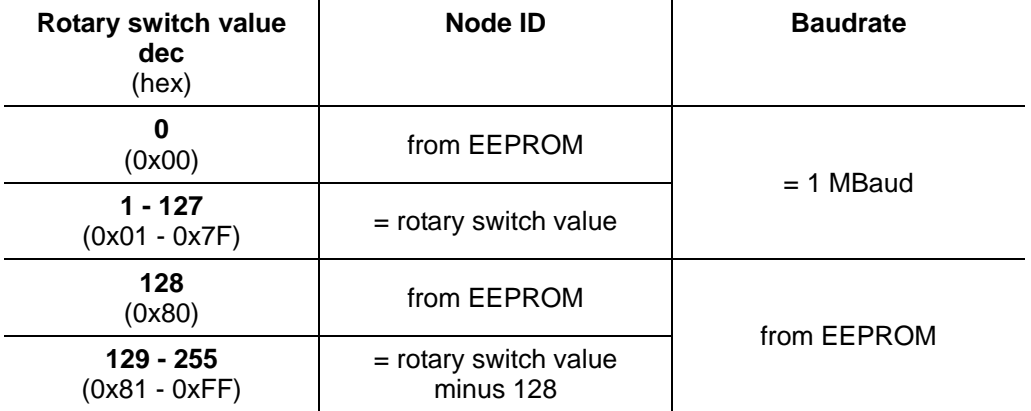

#### **Note:**

The rotary switches must be set to the desired value before the controller is switched on since this value is only read in when the controller is restarted.

The rotary switches can be used to set a two-digit hexadecimal number (0x00 to 0xFF):

- Right-hand rotary switch: 16's place (e.g. 0x**F**0)
- Left-hand rotary switch: 1's place (e.g. 0x0**F**)

#### **Example 1:**

If the right-hand rotary switch is set to 2 and the left-hand rotary switch is set to 1 (0x21), this results in a number equivalent to the decimal number  $33 (= 2*16 + 1*1)$ .

In this case, the node ID is set to 33 on the hardware. The baud rate is set to 1 MBaud.

#### **Example 2:**

If the right-hand rotary switch is set to 8 and the left-hand rotary switch is set to 0 ( $0x80$ ), this results in a number that is equivalent to the decimal number 128 (=  $8*16 +$ 0\*1).

In this case, the node ID and baud rate are read out of the EEPROM.

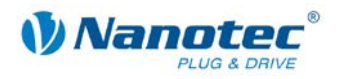

# **4 Operating modes**

### <span id="page-25-1"></span><span id="page-25-0"></span>**4.1 Serial operating modes (SMCI47-S-2)**

#### **Introduction**

Depending on the travel profile, the motor can be operated using different operating modes. Due to the great capacity and functions available, it offers designers and developers a rapid and simple method of resolving numerous drive requirements with less programming effort.

Select the required operating mode for each drive profile and configure the controller according to your requirements.

More detailed information can be found in the separate NanoPro manual.

#### **Overview of operating modes and their areas of application**

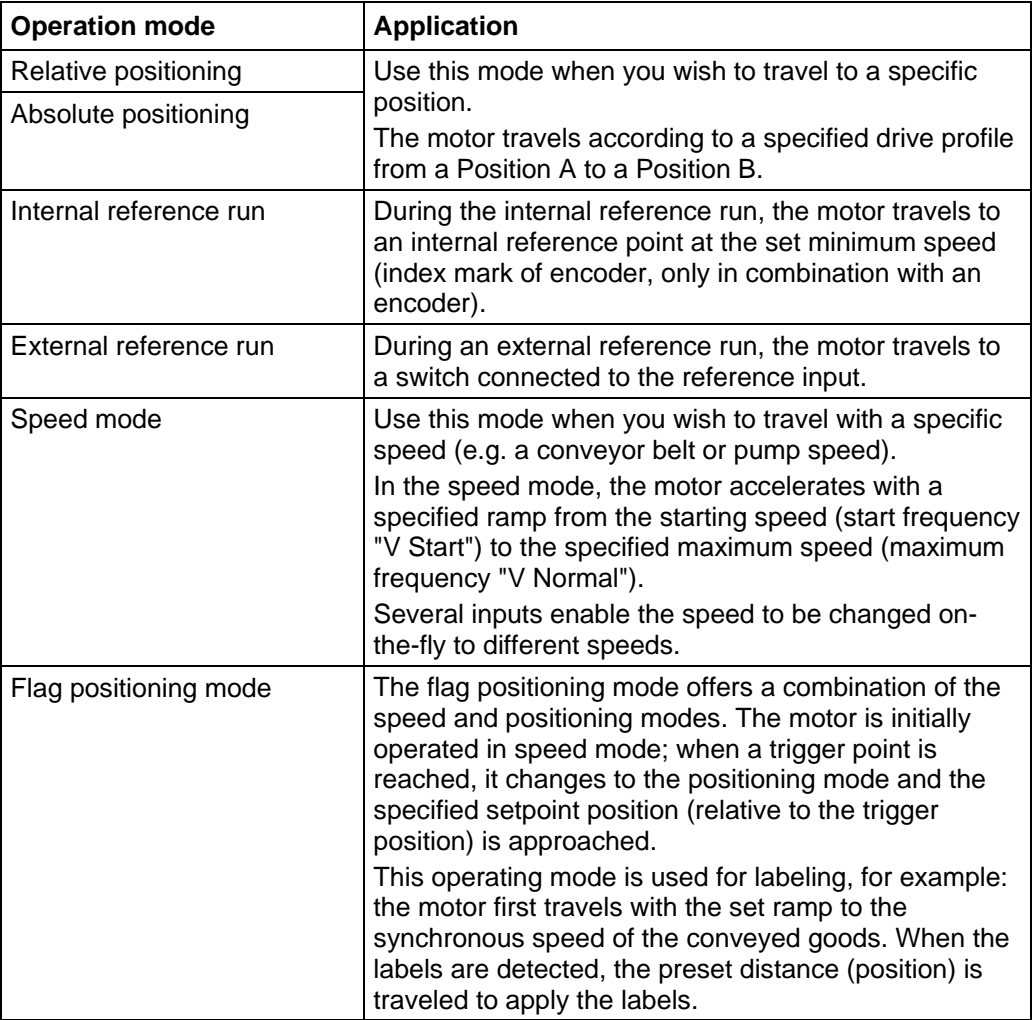

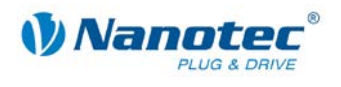

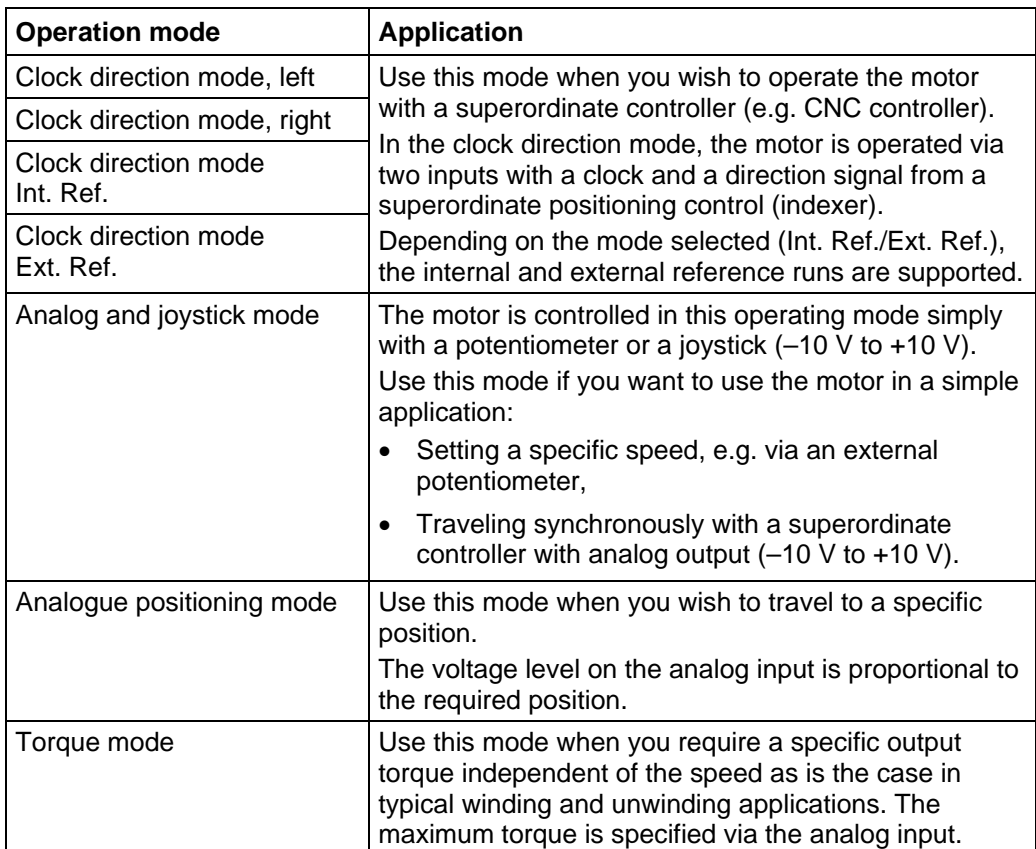

### **Selecting the operating mode in NanoPro**

<span id="page-26-0"></span>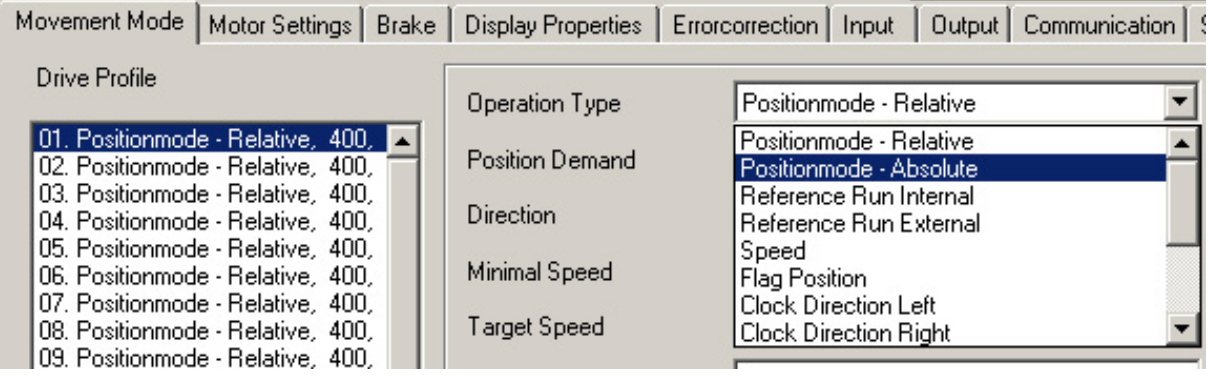

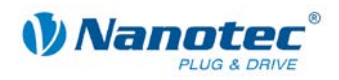

### **4.2 CANopen operating modes (SMCI47-S-3)**

#### **Introduction**

The motor can be operated using a total of 5 different operating modes in CANopen mode.

More detailed information can be found in the separate NanoCAN manual.

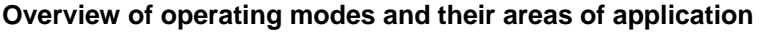

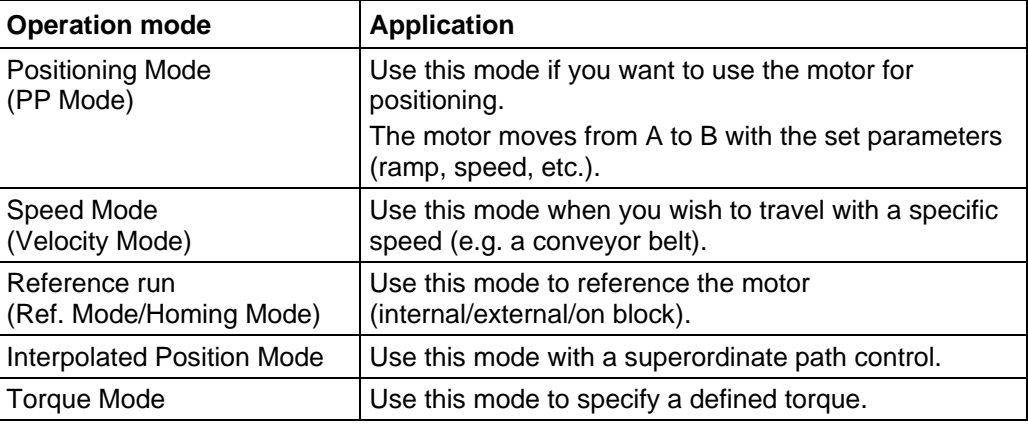

#### **Selecting the operating mode in NanoCAN**

In the <Drive Modes> tab the operating mode can be selected. When the tab is activated, the corresponding SDO is immediately written to the controller to activate the (possibly previously) selected operating mode.

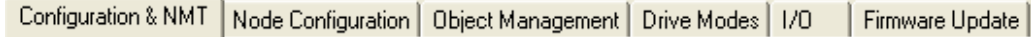

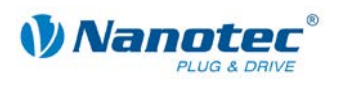

# **5 Troubleshooting**

#### <span id="page-28-0"></span>**Troubleshooting procedure**

Proceed with care during troubleshooting and error rectification to avoid damaging the controller.

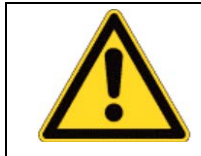

#### **Danger of electrical surges**

An operating voltage > 50 V and incorrect connections can destroy the end stage. Never disconnect the motor when operating voltage is applied! Never disconnect lines when live!

#### **Possible errors in RS485 mode (SMCI47-S-2)**

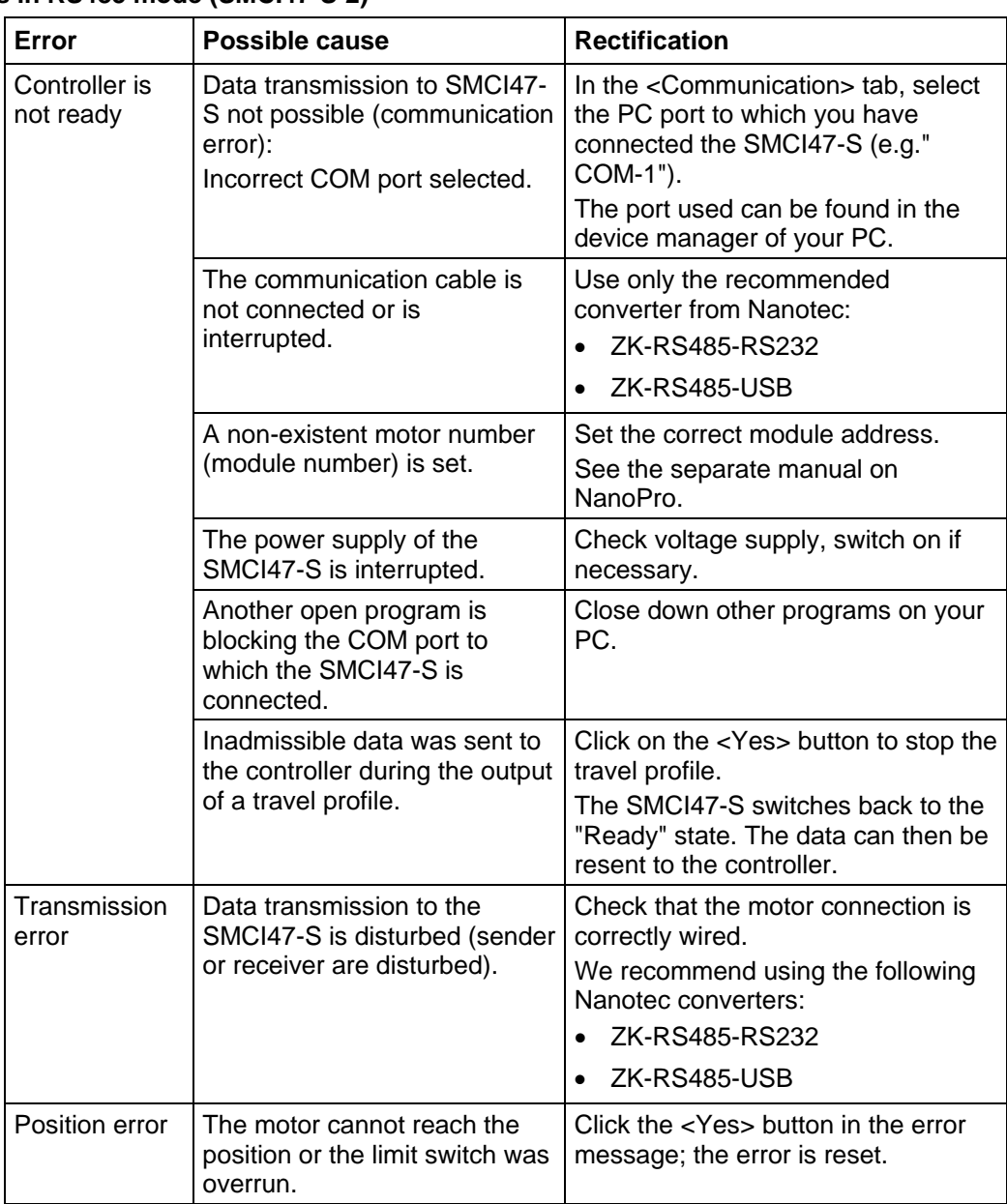

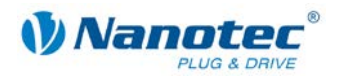

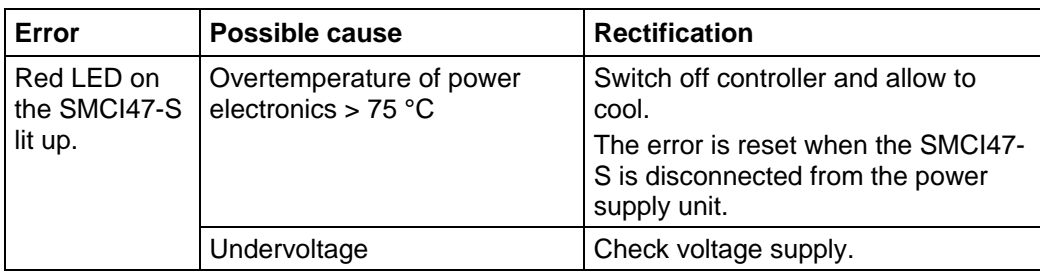

#### **Possible errors in CANopen mode (SMCI47-S-3)**

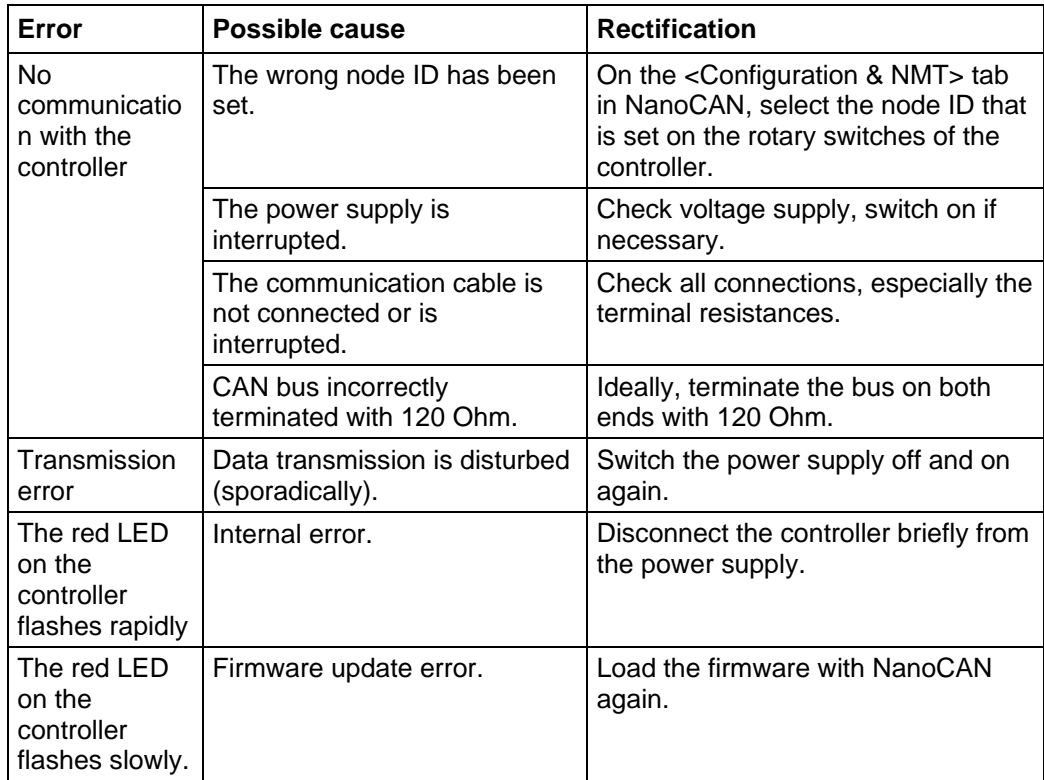

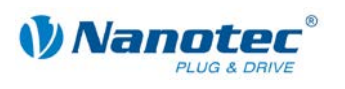

# **6 Technical data**

#### <span id="page-30-0"></span>**Electrical connections**

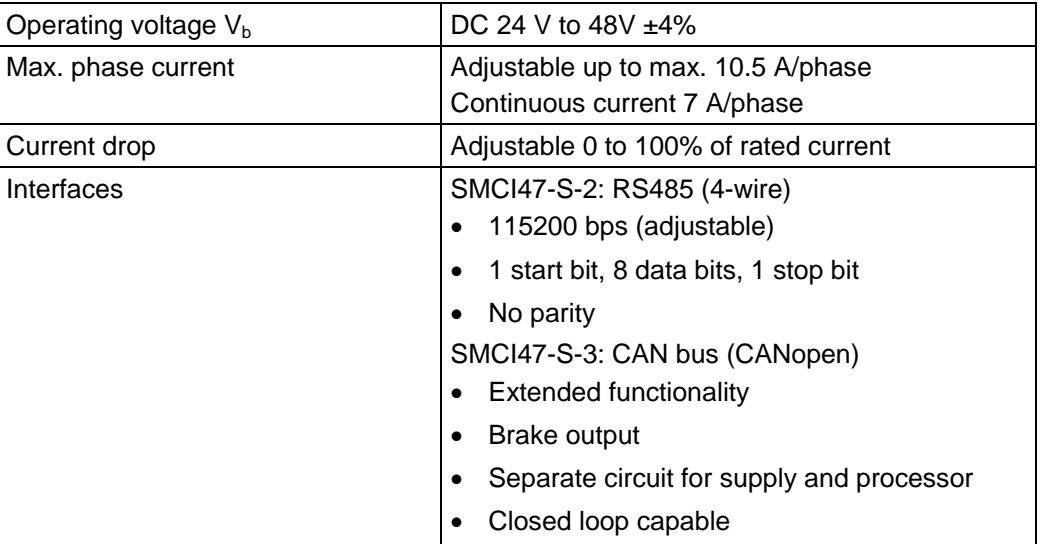

#### **Controller parameters**

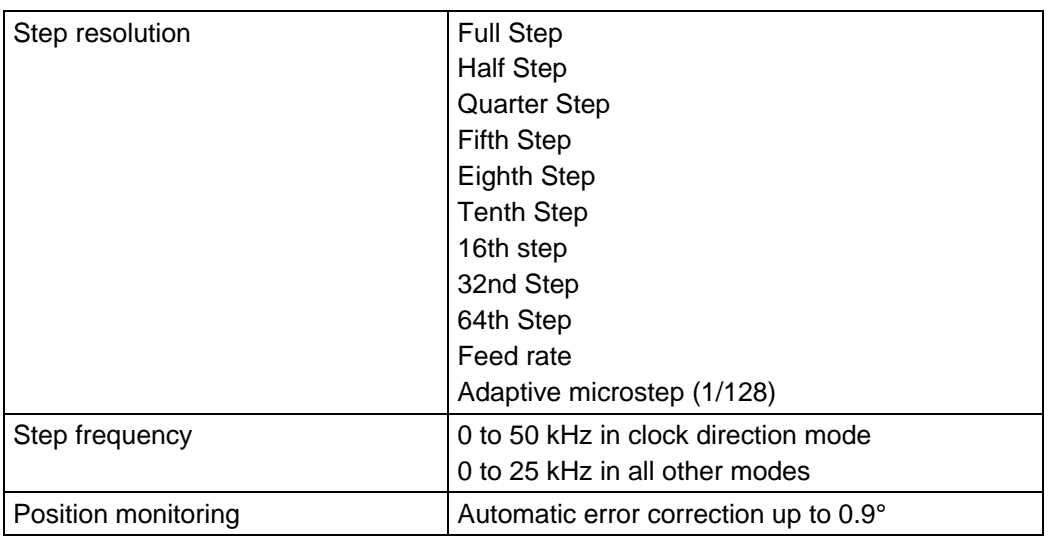

#### **Inputs and outputs**

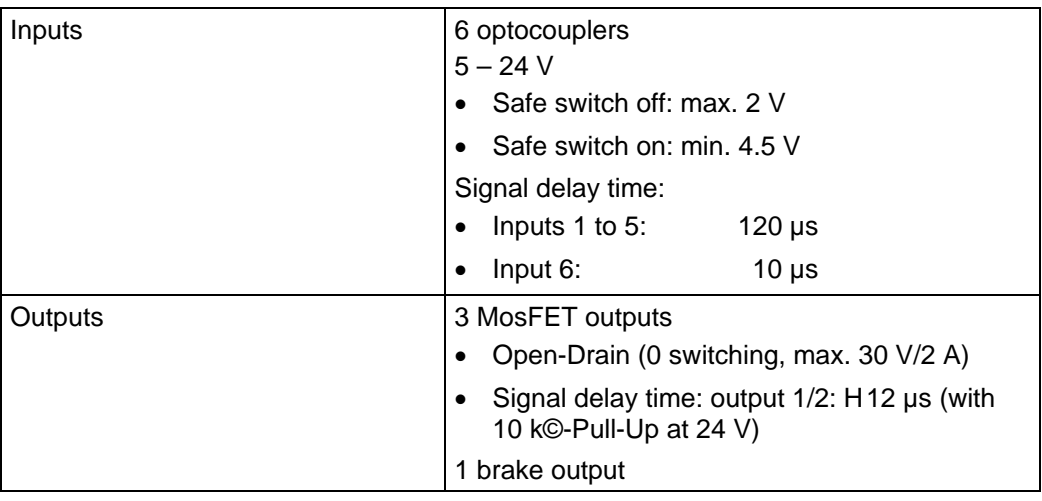

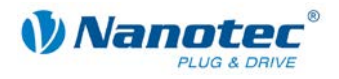

#### **Protective circuits**

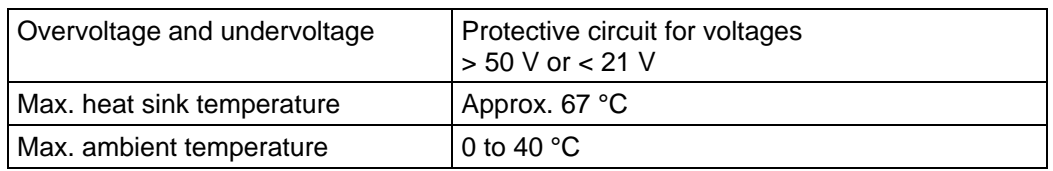

#### **SMCI47-S dimensions**

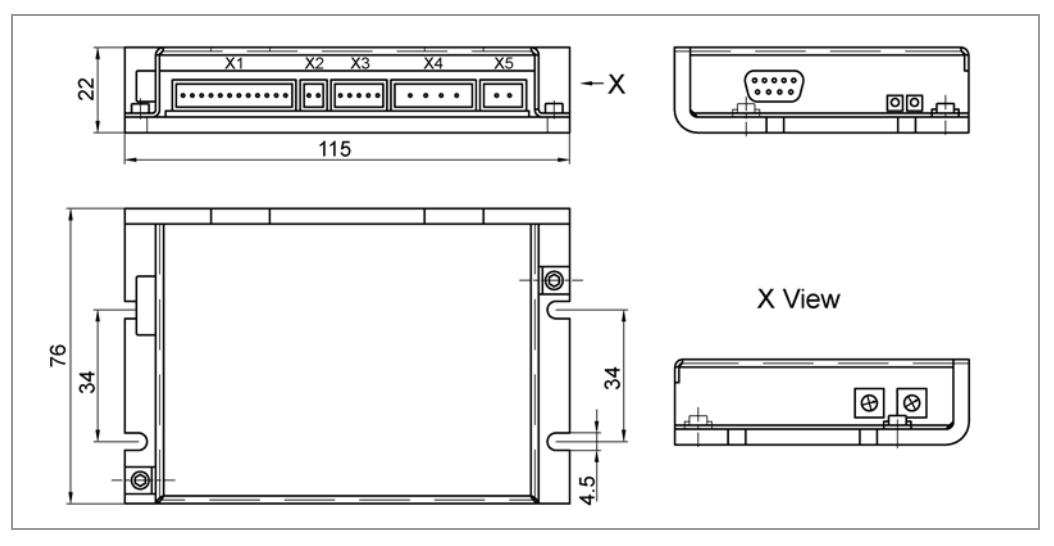

A complete set of datasheets is available for downloading at [www.nanotec.com.](http://www.nanotec.de/)

#### **Connectors**

The following connectors are available on the SMCI47-S:

- Connectors X1, X3: Phoenix connector, Type MICRO COMBICON
- Connectors X4, X5: Phoenix connector, Type COMBICON-HC
- Connector X6: Sub-D 9-pin (RS485 or CAN)

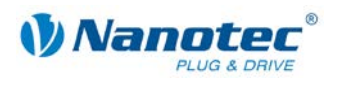

### <span id="page-32-0"></span>**Index**

### $\mathsf{A}$

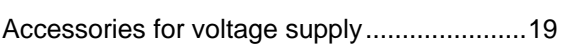

### $\overline{\mathbf{B}}$

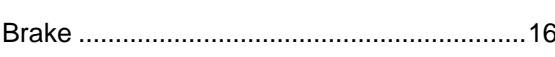

### $\mathbf C$

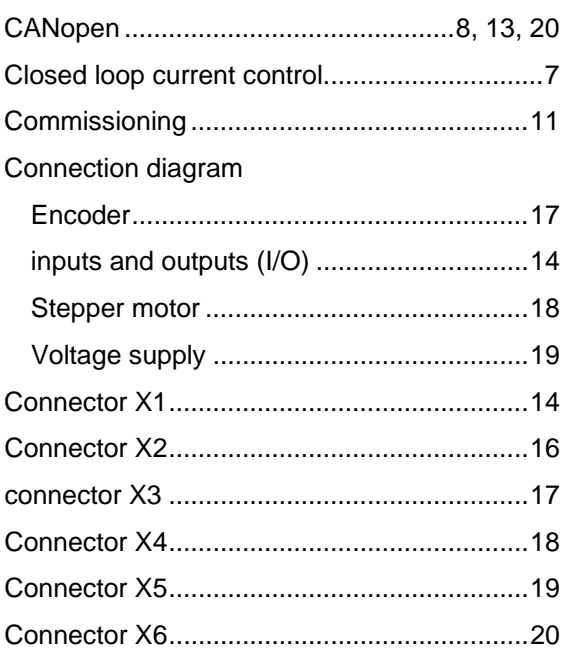

### $\mathsf E$

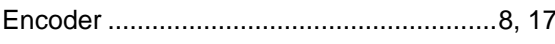

### $\overline{F}$

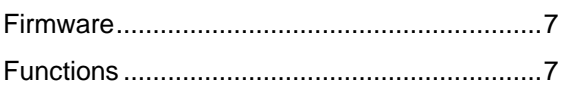

### $\mathbf{I}$

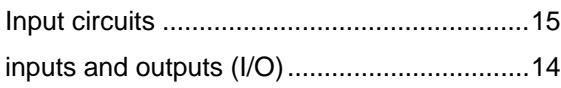

### $\overline{\mathsf{N}}$

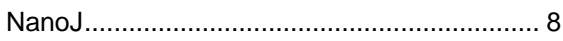

### $\mathbf 0$

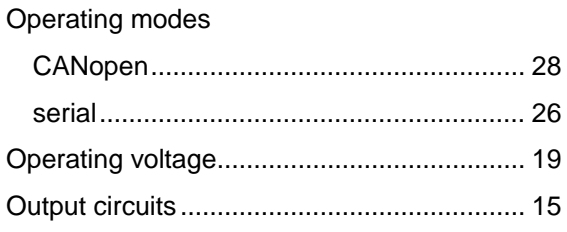

### $\mathsf{P}$

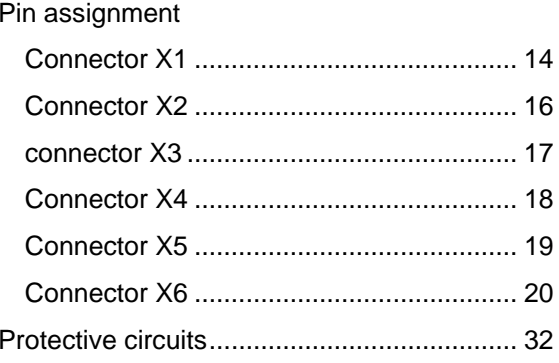

### $\mathsf{R}$

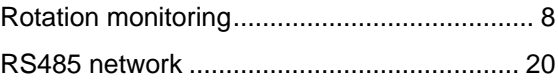

### $\mathbf S$

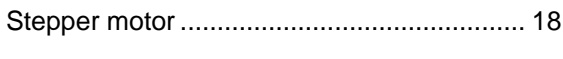

### $\mathsf{T}$

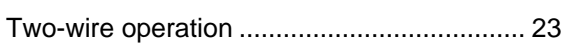

### $\overline{\mathsf{V}}$

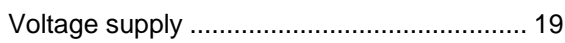